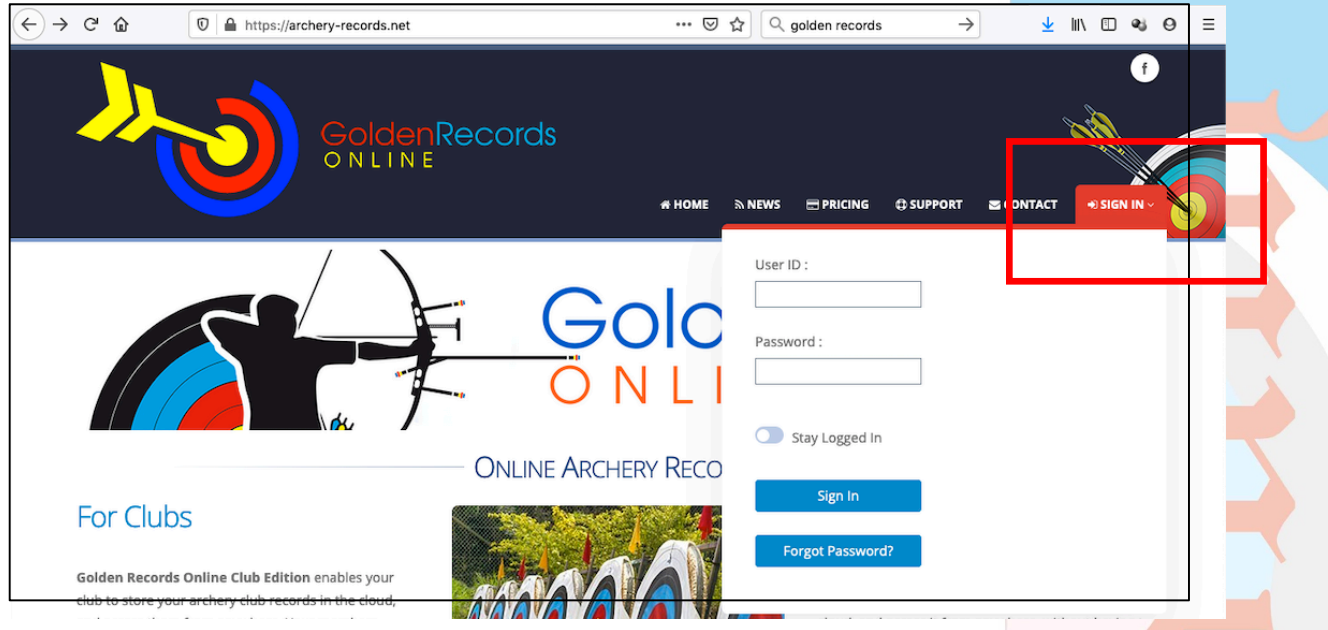

Note that the screenshots show my account which has administrator rights, so there are more options showing on the left. You can view the current club records using Club Records on the Left hand side.

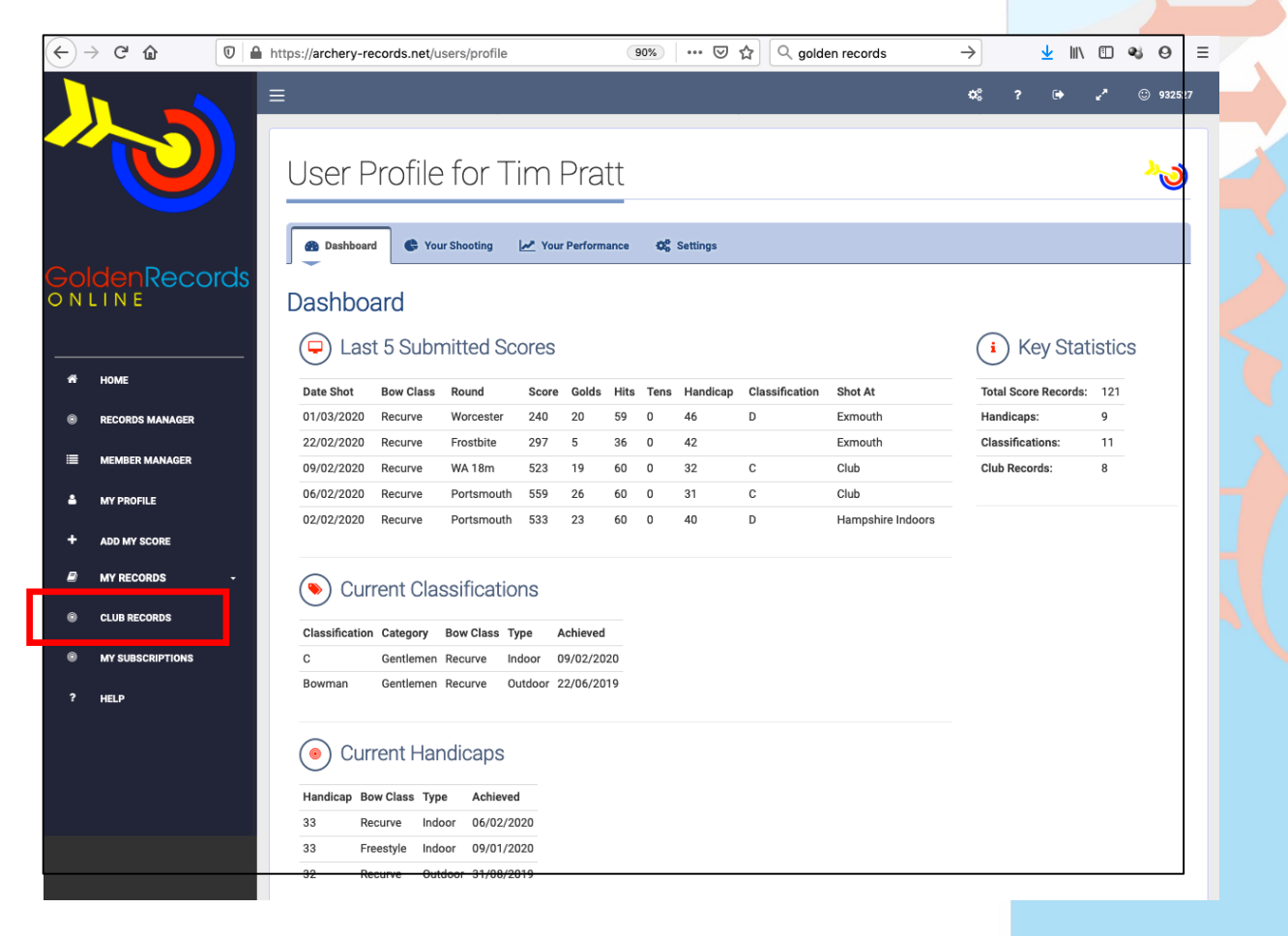

Club Records. Use the search or filters at the top to find the records or page through them

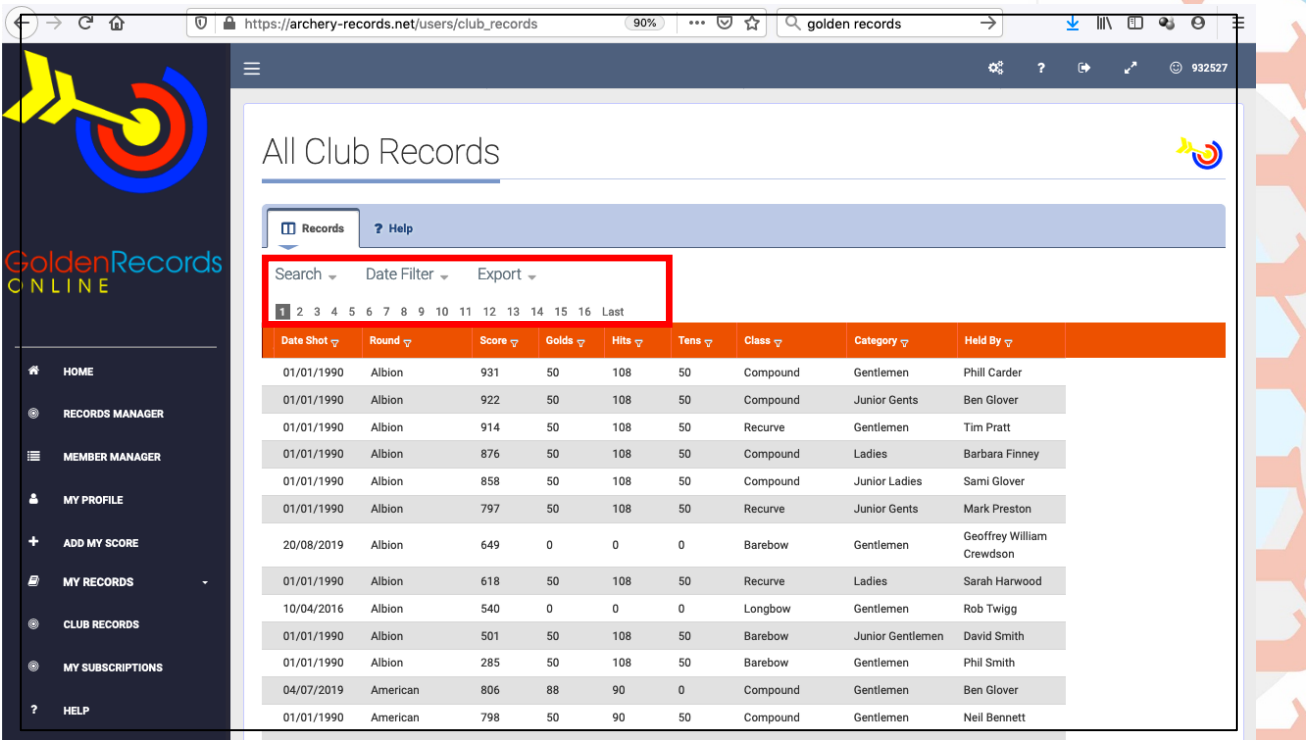

You can view your scores by clicking on my records on the left hand side.

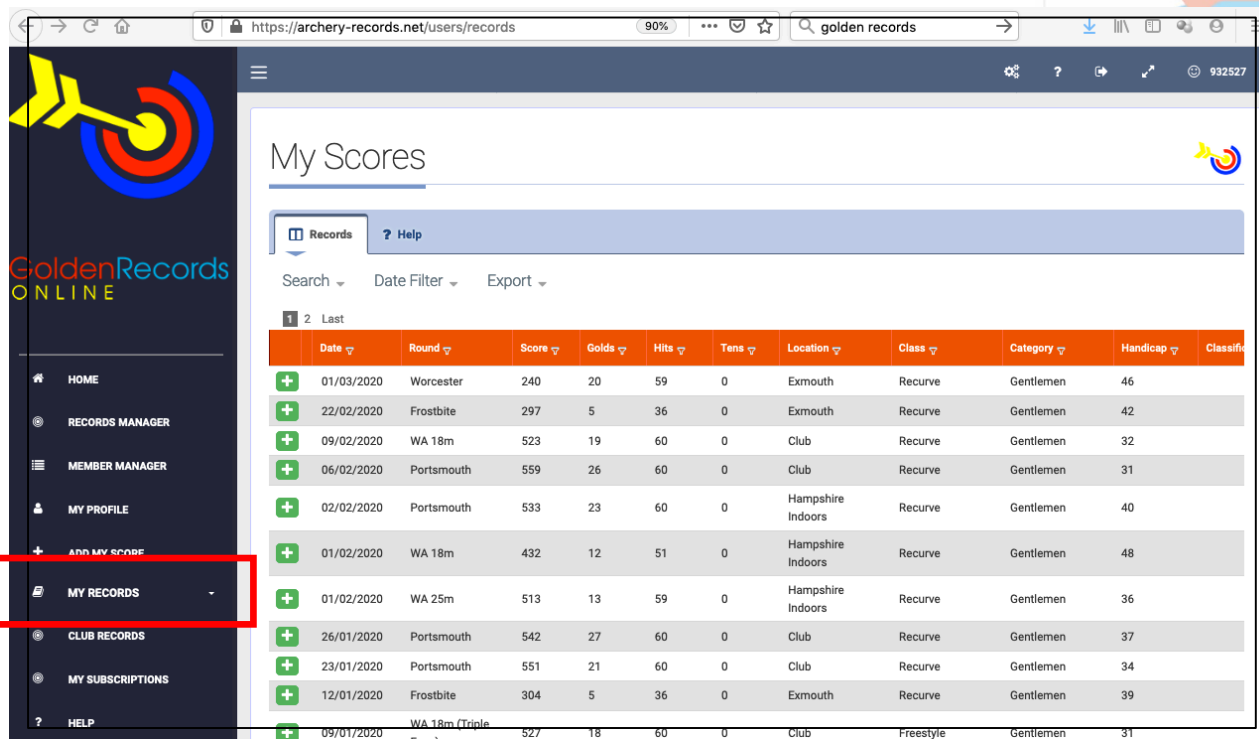

Club Records. Use the search or filters at the top to find the records or page through them

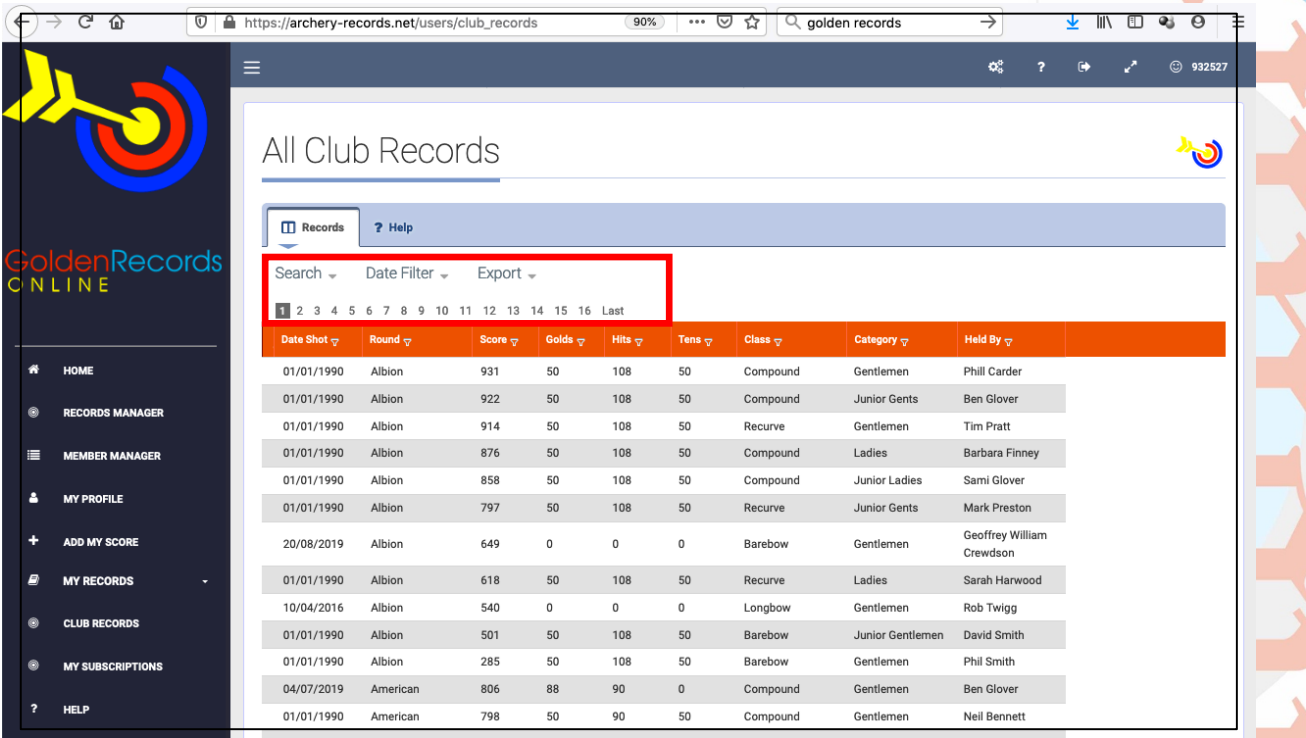

You can view your scores by clicking on my records on the left hand side.

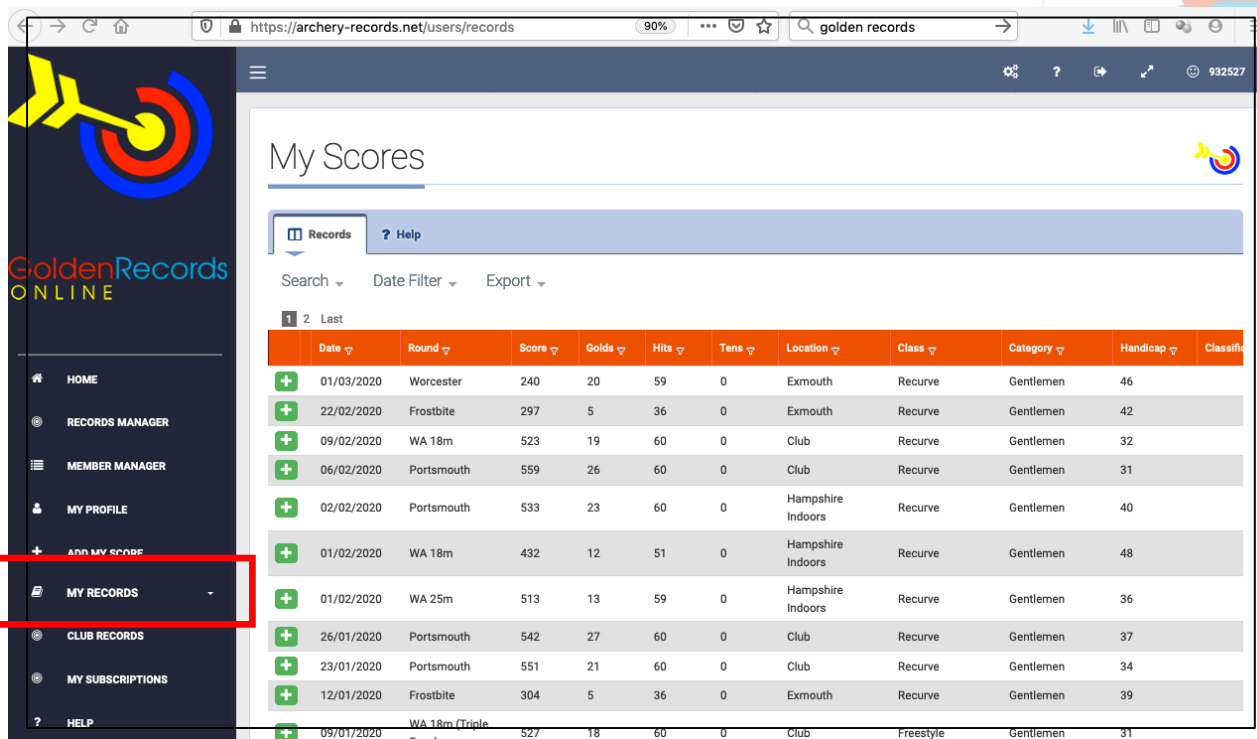

To submit your scores there are two ways to do it. Add a single score by clicking Add My Score on the left hand side and filling in the details, or if you have multiple scores to enter, use the multiple score entry on this page. You ca<mark>n also submit</mark> screenshots or pictures of your actual scoresheets if you wish. Note that this is a requirement if you are submitting a club record.

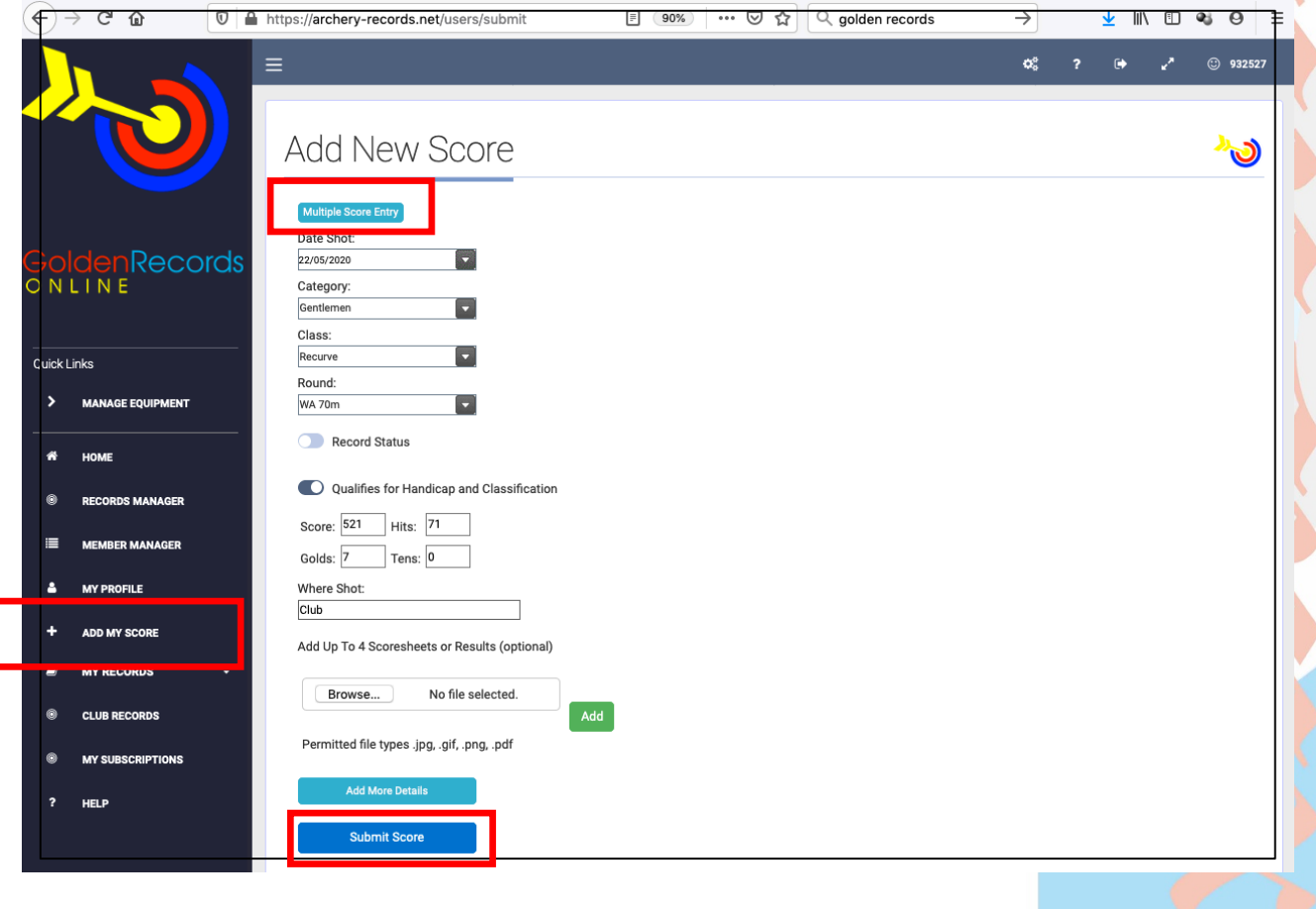

Having completed all the options, click submit score. You will get a confirmation message back. Remember the score (and if it is a Club record) will not be confirmed until the records officer checks and authorises it.

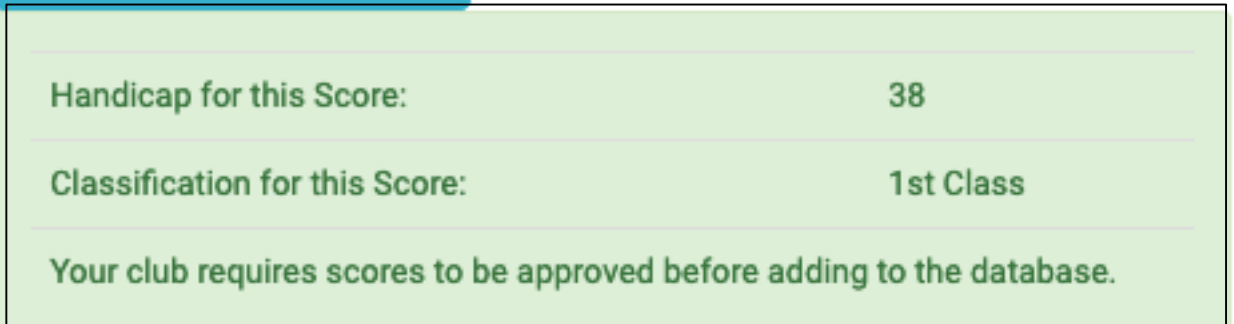

To submit your scores there are two ways to do it. Add a single score by clicking Add My Score on the left hand side and filling in the details, or if you have multiple scores to enter, use the multiple score entry on this page. You ca<mark>n also submit</mark> screenshots or pictures of your actual scoresheets if you wish. Note that this is a requirement if you are submitting a club record.

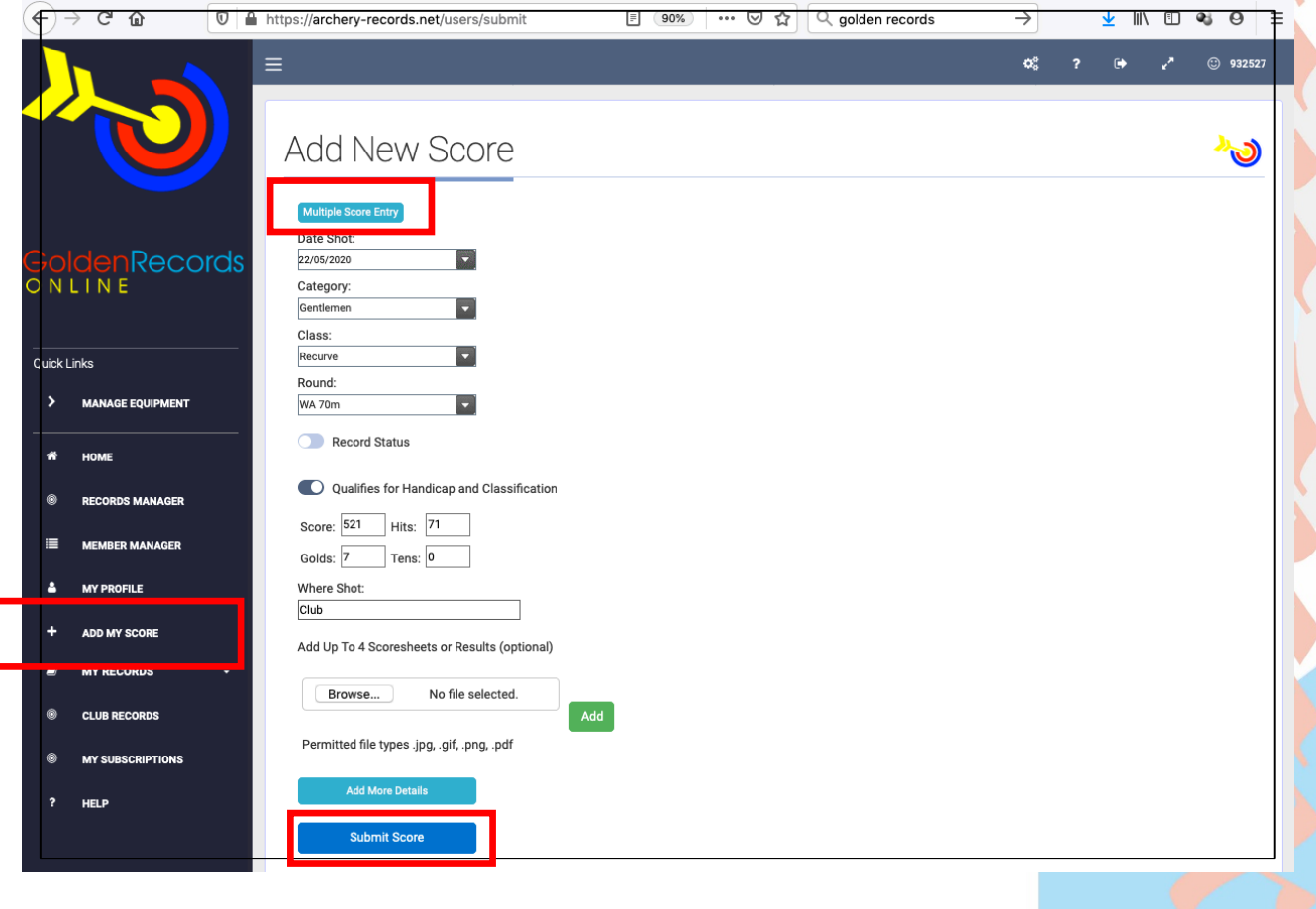

Having completed all the options, click submit score. You will get a confirmation message back. Remember the score (and if it is a Club record) will not be confirmed until the records officer checks and authorises it.

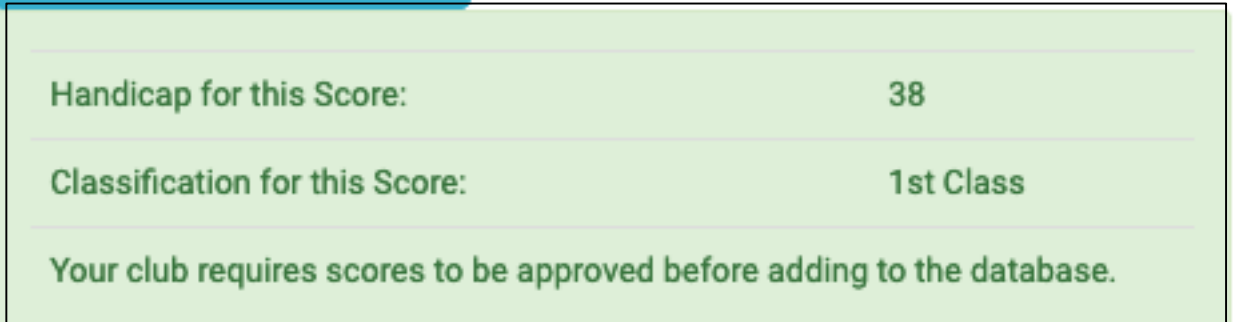

Using multiple entry keep adding a row and filling in the details to a maximum of 10, then you can use the submit all scores entered button.

 $\blacktriangle$ 

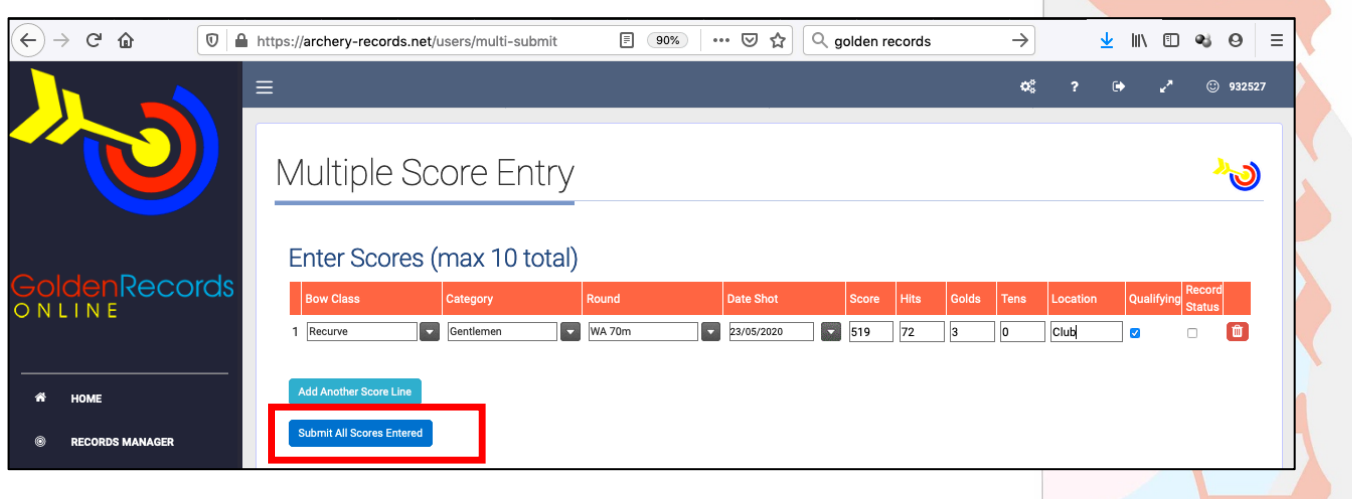

Unauthorised scores will appear in your list but greyed out and show as pending.

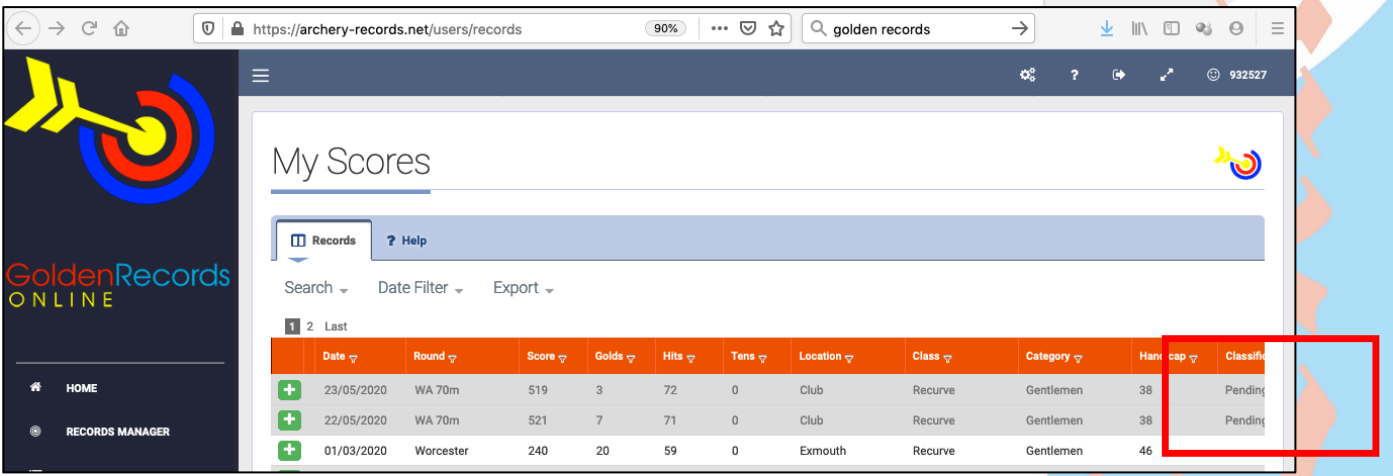